# **ANI**<br>SPEKTRUM.

### Updating Spektrum Transmitters and Receivers

### Aktualisieren von Spektrum-Sendern und Empfängern

### Mise à jour des émetteurs et des récepteurs Spektrum

### Aggiornamento delle trasmittenti e dei ricevitori

### Spektrum

# **SPEKTRUM.**

This guide outlines the steps required to register and update Spektrum transmitters and receivers. The first step regardless of which model you have is to set up an account on Spektrumrc.com. This can be done either inside the Spektrum Programmer PC app, directly on an iX series transmitter, or on a PC/ Mac. For NX transmitters the user must setup the account elsewhere prior to registration and updating directly on the NX transmitter.

#### Registering and Updating iX Series Transmitters

- 1. iX Registration (Note: this is not required to update the transmitter)
	- a. Turn on the transmitter and connect it to WiFi if it is not already
	- b. From the main dashboard of the AirWare application select System Settings
	- c. Next select Product Information
	- d. Select Register Transmitter
	- e. Select either New Signup (to setup account) or login (if you already have an account setup) then register
		- i. If you need to setup an account, once completed and logged in the registration will complete automatically
		- ii. If you already have an account log in with your ID and password, once complete the registration will complete automatically
- 2. iX Updating

**IMPORTANT:** A Google account is necessary to login to the Playstore and update the applications on the iX transmitter including AirWare

- a. Turn on the transmitter and connect it to WiFi if it is not already
- b. If you have not already signed into your Google account, enter the Settings application
	- i. Select Accounts
	- ii. Select Add an Account
	- iii. Add your account (there are a few options, typically you should select Google and then sign in with your Google account information)
- d. Enter the Playstore application
- e. Depending on the version of Playstore on the transmitter there will either be a "Hamburger" Icon on the left, or a circle with the first letter of the username on the right in the search bar, select either one
- f. Select Manage Apps & Device or My apps and Games
- g. Select Update Apps or Check for updates

h. Select update all or just AirWare

**IMPORTANT:** The transmitter must not go to sleep while downloading and installing, or the download and installation will stop. If the install stops, you will need to restart the update.

- i. Once the apps have downloaded and installed, exit the Playstore app
- j. Launch the AirWare app
- k. If there is a Channel Processor update with the AirWare application update, a screen will pop up notifying you of the CP update, select OK
- l. Do not turn off the transmitter during the CP update, allow the update to complete, the progress bar should provide status of the update
- m. Once complete, restart the transmitter (it is best for optimum performance to restart after any updates to help ensure everything works correctly)

#### Registering and Updating NX Series Transmitters

1. NX Registration through WiFi

**IMPORTANT:** The NX transmitters can be registered and updated with a PC, but we recommend using the WiFi feature built into the NX series transmitters. Refer to the instruction manual included with your transmitter for more details about registering and updating with a PC.

- a. Turn on the transmitter
- b. Enter System Setup Menu
- c. Select WiFi Utilities
- d. Select Connect to Network and if needed enter the WiFi credentials
- e. Log in with your account information
- f. Select Register, the transmitter will automatically register itself

#### 2. NX Updating through WiFi

(The transmitter must be registered before it can be updated)

- a. Turn on the transmitter
- b. Enter System Setup Menu
- c. Select WiFi Utilities
- d. Select Connect to Network and if needed enter the WiFi credentials
- e. Select Check for Updates
- f. Select the update desired (typically the latest version at the top of the list)
- g. The transmitter will take some time to download the update, the progress bar will show the status of the download
- h. After the download is complete select INSTALL
- i. Allow the transmitter to complete the update, do not turn off or pull the power during an update

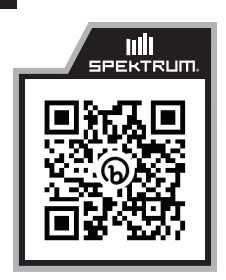

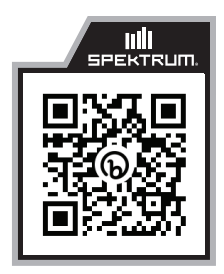

Spektrum Google drive Spektrum Programmer App

#### Registering and Updating Spektrum Receivers AR10100T/AR10360T/AR10400T/AR14400T/AR20400T

- 1. Launch the Spektrum Programmer App on a PC
- 2. With a micro-USB cable (not included) connect the receiver to the PC. It is normal for your computer to make several "Device Connected" and "Device Disconnected" sounds every time it's plugged in.
- 3. The computer will setup the device and once ready should see a message saying Device is ready and the PC programmer should say Device Connected on the top/right hand side.
- 4. A message saying Model Mismatch may pop up, this is an option to use either the model settings that are on the receiver or on the computer. If the model settings on the receiver are correct and you do not wish to change them, select Use Device Settings. If you would like to instead overwrite the settings, you can select Use Computer Settings.
- 5. Click on Software Update
- 6. In the Online Update Section, click Check for Update
- 7. If the device is not registered there will be a pop up where you can enter a Nickname and option to be notified of updates, after entering a Nickname if desired and selecting the notification setting desired, click Register Device. If a newer version is available the button will say Update Available, if not it will say Install Another Version, select this if an update is desired, select the update and press update. The update will now be completed.
- 8. The instructions above can be repeated for any connected remote receivers including the remote receiver that is mounted inside the AR10100T and AR10360T.

**IMPORTANT:** These receivers can also be updated using the Spektrum Programming cable SPMA3065 either through the PROG port or the Throttle Port, however the micro-USB cable allows updating all remotes attached where the Spektrum Programming Cable does not, so it is better to use a micro-USB cable.

#### Registering and Updating Spektrum Receivers AR410/620/630/637T/8020T/8360T and 4650/4651T/9747

The Spektrum USB programming cable (SPMA3065) is required. To update remote receivers an adapter (SPMA3066) is also required.

- 1. Launch the Spektrum Programmer App on a PC
- 2. With the Programming cable and adapter if needed, connect the receiver to the PC. Some receivers will connect through a PROG port, some will connect through the Throttle port. Refer to your receiver's manual for specifics.

**IMPORTANT:** Either select Power Cable in the top/right corner of the PC app OR power the receiver with a battery (do not do both).

- 3. If the receiver does not automatically connect, click the connect button.
- 4. A message saying Model Mismatch may pop up, this is an option to use either the model settings that are on the receiver or on the computer. If the model settings on the receiver are correct and you do not wish to change them, select Use Device Settings. If you would like to instead overwrite the settings, you can select Use Computer Settings.
- 5. Click on Software Update
- 6. In the Online Update Section, click Check for Update
- 7. If the device is not registered there will be a pop up where you can enter a Nickname and option to be notified of updates, after entering a Nickname if desired and selecting the notification setting desired, click Register Device. If a newer version is available the button will say Update Available, if not it will say Install Another Version, select this if an update is desired, select the update and press update.
- 8. The update will now complete and once completed can be disconnected.

# SPEKTRUM.

Diese Anleitung enthält die erforderlichen Schritte zur Registrierung und Aktualisierung von Spektrum-Sendern und Empfängern Der erste Schritt den Sie unabhängig vom Modell durchführen müssen, ist die Erstellung eines Kontos auf Spektrumrc.com. Dies kann entweder innerhalb der "Spektrum Programmer"-Computeranwendung, direkt auf einem Sendern der iX-Serie oder auf einem PC/Mac erfolgen. Für NX-Sender muss der Benutzer das Konto anderswo erstellen, bevor Registrierung und Aktualisierung direkt auf dem NX-Sender erfolgen.

#### Registrierung und Aktualisierung von Sendern der iX-Serie

- 1. iX-Registrierung (Hinweis: dies ist zur Aktualisierung des Senders nicht erforderlich)
	- a. Schalten Sie den Sender ein und schließen Sie ihn an WLAN an, falls noch nicht erfolgt.
	- b. Auf dem Dashboard-Hauptbildschirm der AirWare-Anwendung wählen Sie System Settings (Systemeinstellungen)
	- c. Danach wählen Sie Product Information (Produktinformationen)
	- d. Wählen Sie Register Transmitter (Sender registrieren)
	- e. Wählen Sie entweder New Signup (Neuanmeldung) (um ein Konto einzurichten) oder Login (Login) (falls Sie schon ein Konto eingerichtet haben) und dann registrieren Sie.
		- i. Wenn Sie ein Konto einrichten müssen, wird die Registrierung nach Ausfüllen und Einloggen automatisch vollendet
		- ii. Wenn Sie schon ein Konto-Login mit ID und Passwort haben, wird nach deren Eingabe die Registrierung automatisch vollendet.

#### 2. iX Aktualisierung

WICHTIG: Ein Google Konto ist notwendig, um in den Playstore einzuloggen und die Anwendungen auf dem iX-Sender, einschließlich AirWare zu aktualisieren

- a. Schalten Sie den Sender ein und schließen Sie ihn an WLAN an, falls noch nicht erfolgt.
- b. Wenn Sie sich noch nicht in Ihr Google-Konto eingetragen haben, geben Sie die Anwendung Settings (Einstellungen) ein
	- i. Wählen Sie Accounts (Konten)
	- ii. Wählen Sie Add an Account (Ein Konto hinzufügen)
	- iii. Fügen Sie Ihr Konto hinzu (es gibt einige Optionen, normalerweise sollten Sie Google wählen und sich dann mit Ihren Google Kontoinformationen eintragen)
- d. Geben Sie die Anwendung Playstore ein
- e. Je nach der Version von Playstore auf dem Sender gibt es entweder ein "Hamburger" Icon links oder einen Kreis mit dem ersten Buchstaben des Benutzernamens rechts in der Suchleiste, wählen Sie einen von beiden
- f. Wählen Sie Manage Apps & Device (Anwendungen und Gerät verwalten) oder My apps and Games (Meine Anwendungen und Spiele)
- g. Wählen Sie Update Apps (Anwendungen aktualisieren) oder Check for updates (Auf Aktualisierungen prüfen)
- h. Aktualisieren Sie entweder alle oder nur AirWare

WICHTIG: Der Sender darf während Herunterladen und Installation nicht in den Standby-Modus übergehen, sonst werden Herunterladen und Installation gestoppt. Wenn die Installation gestoppt wird, müssen Sie die Aktualisierung neu starten.

- i. Nach Herunterladen und Installation der Anwendungen verlassen Sie die Anwendung Playstore
- j. Starten Sie die Anwendung AirWare
- k. Ist die Aktualisierung der Anwendung AirWare mit einer Aktualisierung des Kanal-Prozessors verbunden, wird ein Fenster geöffnet, in dem Sie darüber informiert werden. Wählen Sie OK
- l. Schalten Sie den Sender während der Aktualisierung des Kanal-Prozessors nicht aus, warten Sie bis die Aktualisierung vollständig abgeschlossen ist. In der Fortschrittsleiste können Sie den Status der Aktualisierung ablesen.
- m. Nach der Fertigstellung starten Sie den Sender neu (für optimale Leistung ist es am besten nach einigen Aktualisierungen neu zu starten, um sicherzustellen, dass alles korrekt funktioniert)

#### Registrierung und Aktualisierung von Sendern der NX-Serie

1. NX Registrierung über WLAN

WICHTIG: Die NX-Sender können mit einem PC registriert und aktualisiert werden, aber wir empfehlen die in die Sender der NX-Serie integrierte WLAN-Funktion zu verwenden. Weitere Details zu Registrierung und Aktualisierung mit einem PC entnehmen Sie der Bedienungsanleitung in Ihrem Sender.

- a. Schalten Sie den Sender ein
- b. Gehen Sie in das Menü System Setup (Systemkonfiguration)
- c. Wählen Sie WiFi Utilities (WLAN-Dienstprogramme)
- d. Wählen Sie Connect to Network (An Netzwerk anschließen) und geben Sie notwendigenfalls die WLAN-Referenzen ein
- e. Loggen Sie sich mit Ihren Kontoinformationen ein
- f. Wählen Sie Register (Registrieren), der Sender wird sich automatisch selbst registrieren

#### DE

2. NX Aktualisierung über WLAN

(Der Sender muss registriert worden sein, bevor er aktualisiert werden kann)

- a. Schalten Sie den Sender ein
- b. Gehen Sie in das Menü System Setup (Systemkonfiguration)
- c. Wählen Sie WLAN-Dienstprogramme.
- d. Wählen Sie Connect to Network (An Netzwerk anschließen) und geben Sie notwendigenfalls die WLAN-Referenzen ein
- e. Wählen Sie Check for Updates (Auf Aktualisierungen prüfen)
- f. Wählen Sie die gewünschte Aktualisierung (normalerweise die neueste Version ganz oben in der Liste)
- g. Es dauert einige Zeit, bis der Sender die Aktualisierung vollständig heruntergeladen hat. In der Fortschrittsleiste können Sie den Status der Aktualisierung ablesen.
- h. Nach dem Abschluss des Downloads wählen Sie INSTALL (Installieren)
- i. Lassen Sie den Sender die Aktualisierung vollständig abschließen. Schalten Sie Ihn während einer Aktualisierung nicht aus und unterbrechen Sie nicht die Stromversorgung

DE

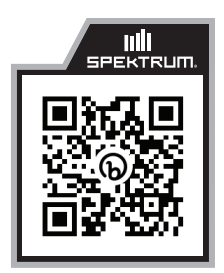

Spektrum Google Drive Spektrum Programmer Anwendung

#### Registrieren und Aktualisieren von Spektrum-Empfängern AR10100T/AR10360T/AR10400T/AR14400T/AR20400T

- 1. Starten Sie die "Spektrum Programmer"-Anwendung auf einem Computer
- 2. Schließen Sie den Empfänger mit einem Mikro-USB-Kabel (nicht mitgeliefert) an den PC an. Es ist normal wenn Ihr Computer bei jedem Anschließen mehrere Geräusche "Gerät angeschlossen" und "Gerät abgetrennt" macht.
- 3. Der Computer führt das Setup des Geräts durch und wenn es fertig ist, sollte eine Nachricht angezeigt werden die besagt, dass das Gerät bereit ist und der PC-Programmer sollte oben rechts Device Connected (Gerät angeschlossen) anzeigen.
- 4. Die Nachricht Model Mismatch (Nichtübereinstimmung Modell) kann angezeigt werden. Dies ist eine Option, um entweder die Modelleinstellungen des Empfängers oder des PCs zu verwenden. Wenn die Modelleinstellungen auf dem Empfänger korrekt sind und Sie sie nicht ändern möchten, wählen Sie Use Device Settings (Geräteeinstellungen benutzen). Wollen Sie stattdessen die Einstellungen überschreiben, können Sie Use Computer Settings (Computereinstellungen benutzen) wählen.
- 5. Klicken Sie auf Software Update (Softwareaktualisierung)
- 6. Im Abschnitt Online Update klicken Sie auf Check for Update (Auf Aktualisierungen prüfen)
- 7. Ist das Gerät nicht registriert, erscheint ein Pop-up, wo Sie einen Nickname eingeben und die Option zur Benachrichtigung bei Aktualisierungen wählen können. Nach Eingabe des Nicknames und Auswahl der gewünschten Benachrichtigungseinstellung, klicken Sie auf Register Device (Gerät registrieren). Ist eine neuere Version verfügbar, erscheint die Information Update Available (Aktualisierung verfügbar), falls nicht Install Another Version (Andere Version installieren). Wählen Sie dies, wenn eine Aktualisierung gewünscht wird, wählen Sie die Aktualisierung und drücken Sie auf aktualisieren. Jetzt wird die Aktualisierung durchgeführt.

8. Die obigen Anweisungen können für jeglichen angeschlossenen Funkempfänger wiederholt werden, einschließlich dem Funkempfänger, der in AR10100T und AR10360T angebracht ist.

WICHTIG: Diese Empfänger können auch mit dem Kabel zur Spektrum-Programmierung SPMA3065 aktualisiert werden, entweder über den PROG-Anschluss oder den Gasanschluss. Das Mikro-USB-Kabel ermöglicht jedoch die Aktualisierung aller Geräte per Fernzugriff, das Kabel zur Spektrum-Programmierung aber nicht. Es ist also besser ein Mikro-USB-Kabel zu verwenden.

#### Registrieren und Aktualisieren von Spektrum-Empfängern AR410/620/630/637T/8020T/8360T and 4650/4651T/9747

Das Spektrum-Kabel USB-Programmierung (SPMA3065) ist erforderlich. Zur Aktualiserung von Funkempfängern ist auch ein Adapter (SPMA3066) erforderlich.

- 1. Starten Sie die "Spektrum Programmer"-Anwendung auf einem Computer
- 2. Mit dem Programmierungs-Kabel und nötigenfalls einem Adapter schließen Sie dem Empfänger an den PC an. Einige Empfänger werden über einen PROG-Anschluss angeschlossen, andere über den Gasanschluss. Spezifische Anweisungen entnehmen Sie der Anleitung des Empfängers.

WICHTIG: Entweder wählen Sie Stromkabel oben rechts in der PC-Anwendung ODER Sie versorgen den Empfänger mit einer Batterie (aber nicht beides).

- 3. Wird der Empfänger nicht automatisch angeschlossen, klicken Sie auf die Anschließen-Taste.
- 4. Die Nachricht Model Mismatch (Nichtübereinstimmung Modell) kann angezeigt werden. Dies ist eine Option, um entweder die Modelleinstellungen des Empfängers oder des PCs zu verwenden. Wenn die Modelleinstellungen auf dem Empfänger korrekt sind und Sie sie nicht ändern möchten, wählen Sie Use Device Settings (Geräteeinstellungen benutzen). Wollen Sie stattdessen die Einstellungen überschreiben, können Sie Use Computer Settings (Computereinstellungen benutzen) wählen.
- 5. Klicken Sie auf Software Update (Softwareaktualisierung)
- 6. Im Abschnitt Online Update klicken Sie auf Check for Update (Auf Aktualisierungen prüfen)
- 7. Ist das Gerät nicht registriert, erscheint ein Pop-up, wo Sie einen Nickname eingeben und die Option zur Benachrichtigung bei Aktualisierungen wählen können. Nach Eingabe des Nicknames und Auswahl der gewünschten Benachrichtigungseinstellung, klicken Sie auf Register Device (Gerät registrieren). Ist eine neuere Version verfügbar, erscheint die Information Update Available (Aktualisierung verfügbar) oder Install Another Version (Andere Version installieren). Wählen Sie dies, wenn eine Aktualisierung gewünscht wird, wählen Sie die Aktualisierung und drücken Sie auf aktualisieren.
- 8. Die Aktualisierung wird nun vorgenommen und nachdem Sie abgeschlossen wurde, kann das Gerät abgetrennt werden.

# SPEKTRUM.

Ce guide décrit les étapes requises pour enregistrer et mettre à jour les émetteurs et les récepteurs Spektrum. La première étape, quel que soit le modèle que vous possédez, consiste à créer un compte sur Spektrumrc.com. Vous pouvez le faire depuis l'appli Spektrum Programmer PC, directement sur un émetteur de série iX ou sur un PC/Mac. Pour les émetteurs NX, l'utilisateur doit créer le compte ailleurs avant l'enregistrement et la mise à jour directement sur l'émetteur NX.

#### Enregistrement et mise à jour des émetteurs de série iX

- 1. Enregistrement iX (remarque : cela n'est pas nécessaire pour mettre à jour l'émetteur)
	- a. Allumez l'émetteur et branchez-le sur le Wi-Fi si cela n'est pas déjà fait
	- b. Depuis le tableau de bord principal de l'application AirWare, sélectionnez Paramètres du système
	- c. Sélectionnez ensuite Informations sur le produit
	- d. Sélectionnez Enregistrer l'émetteur
	- e. Sélectionnez Nouvelle inscription (pour créer le compte) ou Se connecter (si vous avez déjà un compte créé), puis enregistrez-vous
		- i. Si vous devez créer un compte, une fois que vous avez créé votre compte et que vous vous êtes connecté, l'inscription est automatiquement terminée
		- ii. Si vous avez déjà un compte, connectez-vous avec votre identifiant et votre mot de passe. L'enregistrement est alors automatiquement terminé
- 2. Mise à jour de l'iX

IMPORTANT : Vous devez avoir un compte Google pour vous connecter à Playstore et mettre à jour les applications sur l'émetteur iX, notamment AirWare

- a. Allumez l'émetteur et branchez-le sur le Wi-Fi si cela n'est pas déjà fait
- b. Si vous ne vous êtes pas encore connecté à votre compte Google, entrez dans l'application Réglages
	- i. Sélectionnez Comptes
	- ii. Sélectionnez Ajouter un compte
	- iii. Aioutez votre compte (il y a quelques options, généralement vous devez sélectionner Google, puis vous inscrire avec les informations de votre compte Google)
- d. Entrez dans l'application Playstore
- e. En fonction de la version de Playstore sur l'émetteur, il y aura une icône « Hamburger » à gauche, ou un cercle avec la première lettre du nom de l'utilisateur à droite dans la barre de recherche. Sélectionnez un des deux éléments
- f. Sélectionnez Gérer les appli et l'appareil ou Mes appli et jeux
- g. Sélectionnez Mettre à jour les appli ou Rechercher les mises à jour
- h. Sélectionnez Mettre à jour tout ou juste AirWare

IMPORTANT : L'émetteur ne doit pas être en veille lors du téléchargement et de l'installation, sinon le téléchargement et l'installation s'arrêtent. Si l'installation s'arrête, vous devez recommencer la mise à jour.

- i. Une fois que les applications ont été téléchargées et installées, quittez l'application Playstore
- j. Lancez l'appli AirWare
- k. S'il y a une mise à jour du processeur de canal avec la mise à jour de l'application AirWare, un écran s'affiche pour vous informer de la mise à jour CP, sélectionnez OK
- l. N'éteignez pas l'émetteur pendant la mise à jour CP, laissez la mise à jour se terminer. la barre de progression doit indiquer le statut de la mise à jour
- m. Une fois la mise à jour terminée, redémarrez l'émetteur (pour garantir des performances optimales, il est préférable de redémarrer après les mises à jour afin que tout fonctionne correctement)

#### Enregistrement et mise à jour des émetteurs de série NX

1. Enregistrement du NX via le Wi-Fi

IMPORTANT : Les émetteurs NX peuvent être enregistrés et mis à jour avec un PC, mais nous vous recommandons d'utiliser la fonction Wi-Fi intégrée dans les émetteurs de série NX. Reportezvous au manuel d'instructions inclus avec votre émetteur pour obtenir plus de détails concernant l'enregistrement et la mise à jour avec un PC.

- a. Allumez l'émetteur
- b. Entrez dans le menu Réglages du système
- c. Sélectionnez Utilitaires Wi-Fi
- d. Sélectionnez Se connecter au réseau et le cas échéant, entrez les identifiants Wi-Fi
- e. Connectez-vous avec les informations de votre compte
- f. Sélectionnez Enregistrer, l'émetteur est automatiquement enregistré

FR

- 2. Mise à jour du NX à l'aide du Wi-Fi (L'émetteur doit être enregistré afin de pouvoir le mettre à jour)
	- a. Allumez l'émetteur
	- b. Entrez dans le menu Réglages du système
	- c. Sélectionnez Utilitaires Wi-Fi
	- d. Sélectionnez Se connecter au réseau et le cas échéant, entrez les identifiants Wi-Fi
	- e. Sélectionnez Rechercher les mises à jour
	- f. Sélectionnez la mise à jour souhaitée (généralement la dernière version en haut de la liste)
	- g. L'émetteur prend un certain temps pour télécharger la mise à jour. La barre de progression affiche le statut du téléchargement
	- h. Une fois le téléchargement terminé, sélectionnez INSTALLER
	- i. Laissez l'émetteur terminer la mise à jour, ne l'éteignez pas et ne coupez pas l'alimentation pendant une mise à jour

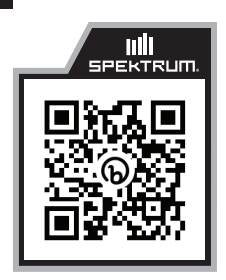

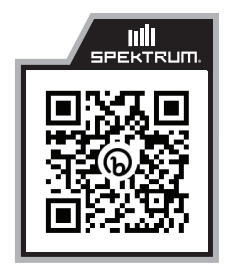

Spektrum Google drive Appli Programmer Spektrum

#### Enregistrement et mise à jour des récepteurs Spektrum AR10100T/AR10360T/AR10400T/AR14400T/AR20400T

- 1. Lancez l'appli Spektrum Programmer sur un PC
- 2. À l'aide d'un câble micro-USB (non compris), branchez le récepteur sur le PC. Il est normal que votre ordinateur fasse plusieurs sons « Appareil connecté » et « Appareil déconnecté » à chaque fois que le récepteur est branché.
- 3. Une fois l'appareil installé sur l'ordinateur, un message indiquant « L'appareil est prêt » s'affiche et le programmeur PC doit indiquer « Appareil connecté » dans le coin supérieur/droit.
- 4. Un message indiquant Incohérence du modèle peut s'afficher. Il s'agit d'une option pour utiliser les réglages du modèle qui sont sur le récepteur ou sur l'ordinateur. Si les réglages du modèle sur le récepteur sont corrects et que vous ne souhaitez pas les changer, sélectionnez Utiliser les réglages de l'appareil. Si à la place vous souhaitez écraser les réglages, vous pouvez sélectionner Utiliser les réglages de l'ordinateur.
- 5. Cliquez sur Mise à jour du logiciel
- 6. Dans la section Mises à jour en ligne, cliquez sur Rechercher les mises à iour
- 7. Si l'appareil n'est pas enregistré, une fenêtre contextuelle s'affiche dans laquelle vous pouvez saisir un surnom et sélectionner une option pour vous informer des mises à jour. Après avoir entré le surnom si vous le souhaitez et avoir sélectionné les réglages de notification souhaités, cliquez sur Enregistrer l'appareil. Si une version plus récente est disponible, le bouton indique Mise à jour disponible, sinon il indique Installer une autre version. Sélectionnez le bouton si une mise à jour est souhaitée, sélectionnez la mise à jour et appuyez sur Mettre à jour. La mise à jour est maintenant terminée.

8. Les instructions indiquées ci-dessus peuvent être répétées pour tout récepteur à distance connecté y compris le récepteur à distance qui est monté dans les récepteurs AR10100T et AR10360T.

IMPORTANT : Ces récepteurs peuvent également être mis à jour à l'aide du câble de programmation Spektrum SPMA3065, soit via le port PROG ou le port Papillon. Cependant, le câble micro-USB permet de mettre à jour tous les appareils à distance lorsque le câble de programmation Spektrum ne le permet pas. Il est donc préférable d'utiliser un câble micro-USB.

#### Enregistrement et mise à jour des récepteurs Spketrum AR410/620/630/637T/8020T/8360T et 4650/4651T/9747

Le câble de programmation USB Spektrum (SPMA3065) est nécessaire. Pour mettre à jour les récepteurs à distance, un adaptateur (SPMA3066) est également nécessaire.

- 1. Lancez l'appli Spektrum Programmer sur un PC
- 2. Avec le câble de programmation et un adaptateur si nécessaire, connectez le récepteur au PC. Certains récepteurs se connectent via un port PROG, d'autres se connectent via le port Papillon. Référez-vous au manuel de l'utilisateur pour obtenir plus de spécifications.

IMPORTANT : Sélectionnez le câble d'alimentation dans le coin supérieur/droit de l'application PC OU alimentez le récepteur avec une batterie (n'utilisez pas les deux méthodes).

- 3. Si le récepteur ne se connecte pas automatiquement, cliquez sur le bouton Connecter.
- 4. Un message indiquant Incohérence du modèle peut s'afficher. Il s'agit d'une option pour utiliser les réglages du modèle qui sont sur le récepteur ou sur l'ordinateur. Si les réglages du modèle sur le récepteur sont corrects et que vous ne souhaitez pas les changer, sélectionnez Utiliser les réglages de l'appareil. Si à la place vous souhaitez écraser les réglages, vous pouvez sélectionner Utiliser les réglages de l'ordinateur.
- 5. Cliquez sur Mise à jour du logiciel
- 6. Dans la section Mises à jour en ligne, cliquez sur Rechercher les mises à jour
- 7. Si l'appareil n'est pas enregistré, une fenêtre contextuelle s'affiche dans laquelle vous pouvez saisir un surnom et sélectionner une option pour vous informer des mises à jour. Après avoir entré le surnom si vous le souhaitez et avoir sélectionné les réglages de notification souhaités, cliquez sur Enregistrer l'appareil. Si une version plus récente est disponible, le bouton indique Mise à jour disponible, sinon il indique Installer une autre version. Sélectionnez le bouton si une mise à jour est souhaitée, sélectionnez la mise à jour et appuyez sur Mettre à jour.
- 8. La mise à jour est maintenant terminée. L'appareil peut alors être débranché.

# **SPEKTRUM.**

Questa guida descrive la procedura di registrazione e aggiornamento delle trasmittenti e dei ricevitori Spektrum. Il primo passo, indipendentemente dal modello in uso, è creare un account su Spektrumrc.com. È possibile farlo tramite la app Spektrum Programmer PC, direttamente da una trasmittente serie iX o tramite un PC/Mac. Per le trasmittenti NX, l'utente deve impostare l'account altrove prima di procedere a registrazione e aggiornamento direttamente dalla trasmittente NX.

#### Registrazione e aggiornamento delle trasmittenti serie iX

- 1. Registrazione iX (Nota: questa non è richiesta per l'aggiornamento della trasmittente)
	- a. Accendere la trasmittente e collegarla al WiFi se non è già collegata
	- b. Dalla dashboard principale dell'applicazione AirWare, selezionare "System Settings" (Impostazioni di sistema)
	- c. Selezionare "Product Information" (Informazioni prodotto)
	- d. Selezionare "Register Transmitter" (Registra trasmittente)
	- e. Selezionare "New Signup" (per creare un account) o login (per accedere con un account già creato) quindi procedere alla registrazione
		- i. Se è necessario creare un account, completata la creazione ed eseguito l'accesso, la registrazione si avvia in automatico
		- ii. Se già si dispone di un account, accedere con il proprio ID e password, poi lasciare che la registrazione proceda in automatico

#### 2. Aggiornamento iX

IMPORTANTE: è necessario un account Google per accedere al Playstore e aggiornare le applicazioni sulla trasmittente iX incluso AirWare

- a. Accendere la trasmittente e collegarla al WiFi se non è già collegata
- b. Se non hai già effettuato l'accesso al tuo account Google, entra nell'applicazione "Settings" (Impostazioni)
	- i. Selezionare "Accounts"
	- ii. Selezionare "Add an Account" (Aggiungi un account)
	- iii. Aggiungere il proprio account (ci sono diverse opzioni, ma in genere si deve selezionare Google e poi accedere con il proprio account Google)
- d. Entrare nell'applicazione Playstore
- e. A seconda della versione di Playstore sulla trasmittente, ci sarà o un'icona "Hamburger" sulla sinistra, o un cerchio con la prima lettera del nome utente sulla destra nella barra di ricerca; selezionare uno dei due
- f. Selezionare "Manage Apps & Device" (Gestione App e Dispositivi) oppure "My apps and Games" (Le mie app e i miei giochi)
- g. Selezionare "Update Apps" (Aggiorna app) oppure "Check for updates" (Cerca aggiornamenti)
- h. Selezionare "Update all" (Aggiorna tutto) oppure solo "AirWare"

IMPORTANTE: la trasmittente non deve passare in modalità sospensione durante il download e l'installazione, perché questo causerebbe l'arresto di download e installazione. Se l'installazione si ferma, sarà necessario riavviare l'aggiornamento.

- i. Una volta scaricate e installate le app, uscire dall'app Playstore
- j. Lanciare l'app AirWare
- k. Se l'aggiornamento dell'app AirWare include un aggiornamento del processore dei canali (CP), una schermata apparirà con la notifica di questo aggiornamento; selezionare OK
- l. Non spegnere la trasmittente durante l'aggiornamento CP, lasciare che l'aggiornamento giunga a termine, la barra di avanzamento dovrebbe indicare lo stato dell'aggiornamento
- m. Una volta completato, riavviare la trasmittente (per ottenere prestazioni ottimali è sempre meglio riavviare dopo un aggiornamento per verificare che tutto funzioni correttamente)

#### Registrazione e aggiornamento delle trasmittenti serie NX

1. Registrazione NX tramite WiFi

IMPORTANTE: le trasmittenti NX possono essere registrate e aggiornate con un PC, ma si consiglia di usare la funzione WiFi integrata nella trasmittente. Per maggiori dettagli sulla registrazione e l'aggiornamento con PC, fare riferimento al manuale di istruzioni incluso con la trasmittente.

- a. Accendere la trasmittente
- b. Entrare nel menu "System Setup" (Impostazioni di sistema)
- c. Selezionare "WiFi Utilities" (Gestione WiFi)
- d. Selezionare "Connect to Network" (Connetti alla rete) e se necessario inserire le credenziali WiFi
- e. Accedere con il proprio account
- f. Selezionare "Register" (Registra), la trasmittente si registrerà automaticamente

#### 2. Aggiornamento NX tramite WiFi (La trasmittente deve essere registrata prima di poter essere aggiornata)

- a. Accendere la trasmittente
- b. Entrare nel menu "System Setup" (Impostazioni di sistema)
- c. Selezionare "WiFi Utilities" (Gestione WiFi)
- d. Selezionare "Connect to Network" (Connetti alla rete) e se necessario inserire le credenziali WiFi
- e. Selezionare "Check for Updates" (Cerca aggiornamenti)
- f. Selezionare l'aggiornamento desiderato (tipicamente l'ultima versione in cima alla lista)
- g. La trasmittente impiegherà del tempo per scaricare l'aggiornamento, la barra di progresso mostrerà lo stato del download
- h. Completato il download, selezionare INSTALL
- i. Lasciare che la trasmittente completi l'aggiornamento, non spegnere o togliere l'alimentazione durante l'aggiornamento

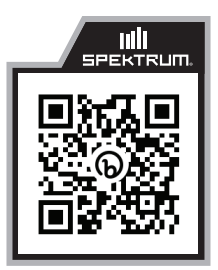

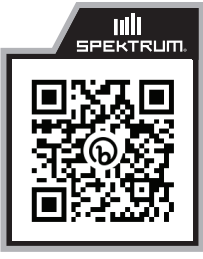

Spektrum Google drive Spektrum Programmer App

#### Registrazione e aggiornamento dei ricevitori Spektrum AR10100T/AR10360T/AR10400T/AR14400T/AR20400T

- 1. Avviare la app Spektrum Programmer su un PC
- 2. Con un cavo micro-USB (non incluso) collegare il ricevitore al PC. È normale che il computer faccia diversi suoni "dispositivo collegato" e "dispositivo scollegato" ogni volta che viene collegato.
- 3. Il computer configurerà il dispositivo e una volta pronto dovrebbe mostrare il messaggio "Device is ready" (Dispositivo pronto) e il programmatore del PC dovrebbe mostrare "Device Connected" (Dispositivo collegato) sul lato superiore/destro.
- 4. Potrebbe apparire il messaggio "Model Mismatch" (Mancata corrispondenza del modello); si tratta di un'opzione che permette di usare le impostazioni del modello che sono sul ricevitore o sul computer. Se le impostazioni del modello sul ricevitore sono corrette e non si desidera cambiarle, selezionare "Use Device Settings" (Usa le impostazioni del dispositivo). Se si desidera invece sovrascrivere le impostazioni, selezionare Use Computer Settings (Usa le impostazioni del computer).
- 5. Cliccare su "Software Update" (Aggiornamento Software)
- 6. Nella sezione "Online Update" (Aggiornamento online), cliccare su "Check for Update" (Cerca aggiornamenti)
- 7. Se il dispositivo non è registrato, apparirà un pop-up in cui è possibile inserire un Nickname e selezionare l'opzione per ricevere le notifiche dei nuovi aggiornamenti; inserito il Nickname se lo si desidera e selezionata l'impostazione di notifica desiderata, cliccare su "Register Device" (Registra dispositivo). Se è disponibile una versione più recente, il pulsante indicherà "Update Available" (Aggiornamento disponibile), in caso contrario verrà visualizzato "Install Another Version" (Installa un'altra versione), selezionare questo se si desidera un aggiornamento, selezionare l'aggiornamento e premere aggiorna. L'aggiornamento verrà quindi completato.
- 8. Le istruzioni di cui sopra possono essere ripetute per tutti i ricevitori remoti collegati, compreso il ricevitore remoto che è montato all'interno di AR10100T e AR10360T.

IMPORTANTE: questi ricevitori possono anche essere aggiornati utilizzando il cavo di programmazione Spektrum SPMA3065 tramite la porta PROG o la porta del comando motore, tuttavia il cavo micro-USB consente di aggiornare tutti i remoti collegati mente il cavo di programmazione Spektrum non lo permette e quindi è meglio usare un micro-USB.

#### Registrazione e aggiornamento dei ricevitori Spektrum AR410/620/630/637T/8020T/8360T e 4650/4651T/9747

È necessario il cavo di programmazione Spektrum USB (SPMA3065). Per aggiornare i ricevitori remoti è necessario anche un adattatore (SPMA3066).

- 1. Avviare la app Spektrum Programmer su un PC
- 2. Con il cavo di programmazione e l'adattatore se necessario, collegare il ricevitore al PC. Alcuni ricevitori si collegheranno tramite la porta PROG, altri tramite la porta del comando del motore. Per ulteriori istruzioni, consultare il manuale del ricevitore.

IMPORTANTE: selezionare "Power Cable" (Cavo di alimentazione) nell'angolo in alto a destra dell'app per PC OPPURE alimentare il ricevitore con una batteria (ma non fare entrambe le cose).

- 3. Se il ricevitore non si connette automaticamente, fare clic sul pulsante connetti.
- 4. Potrebbe apparire il messaggio "Model Mismatch" (Mancata corrispondenza del modello); si tratta di un'opzione che permette di usare le impostazioni del modello che sono sul ricevitore o sul computer. Se le impostazioni del modello sul ricevitore sono corrette e non si desidera cambiarle, selezionare "Use Device Settings" (Usa le impostazioni del dispositivo). Se si desidera invece sovrascrivere le impostazioni, selezionare Use Computer Settings (Usa le impostazioni del computer).
- 5. Cliccare su "Software Update" (Aggiornamento Software)
- 6. Nella sezione "Online Update" (Aggiornamento online), cliccare su "Check for Update" (Cerca aggiornamenti)
- 7. Se il dispositivo non è registrato, apparirà un pop-up in cui è possibile inserire un Nickname e selezionare l'opzione per ricevere le notifiche dei nuovi aggiornamenti; inserito il Nickname se lo si desidera e selezionata l'impostazione di notifica desiderata, cliccare su "Register Device" (Registra dispositivo). Se è disponibile una versione più recente, il pulsante indicherà "Update Available" (Aggiornamento disponibile), in caso contrario verrà visualizzato "Install Another Version" (Installa un'altra versione), selezionare questo se si desidera un aggiornamento, selezionare l'aggiornamento e premere aggiorna.
- 8. L'aggiornamento è ora completo ed è possibile scollegarsi.

IT

## mlı **SPEKTRUM**

© 2021 Horizon Hobby, LLC.

DSMX, AS3X, Spektrum AirWare, and the Horizon Hobby logo are trademarks or registered trademarks of Horizon Hobby, LLC. The Spektrum trademark is used with permission of Bachmann Industries, Inc. All other trademarks, service marks and logos are property of their respective owners. Created 12/21 379250